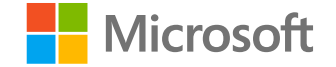

# **Microsoft**

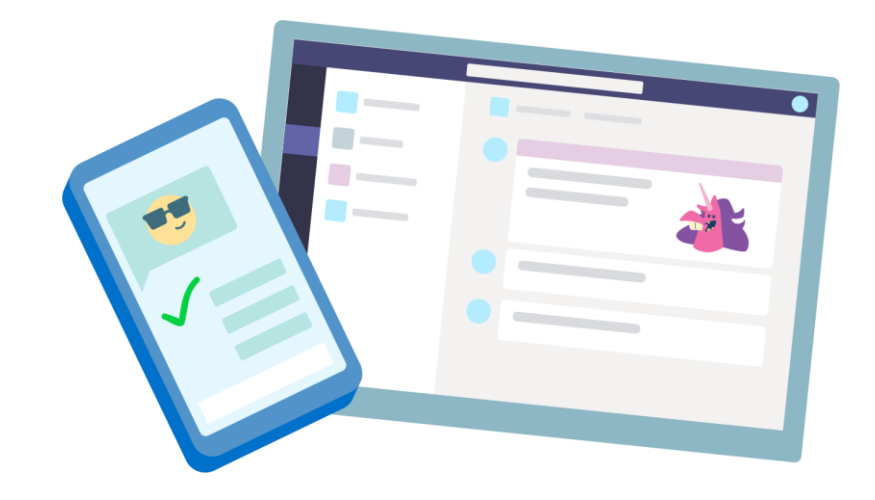

# **Teams for Education**

**Quick Start guide for educators** 

**Microsoft Teams for Education | Quick Start Guide for Educators**

## **Get started**

**How to sign in, create a class, and add students to your class**

### Sign in to Teams

1. Go to **Office.com** on your web browser and sign in with your school email and password.

2. Select the Teams app.

Note: Teams for Education is a part of Office 365 Education. Students and educators at eligible institutions can sign up for Office 365 Education for free. [Learn more about signing up.](https://aka.ms/OfficeEducation)

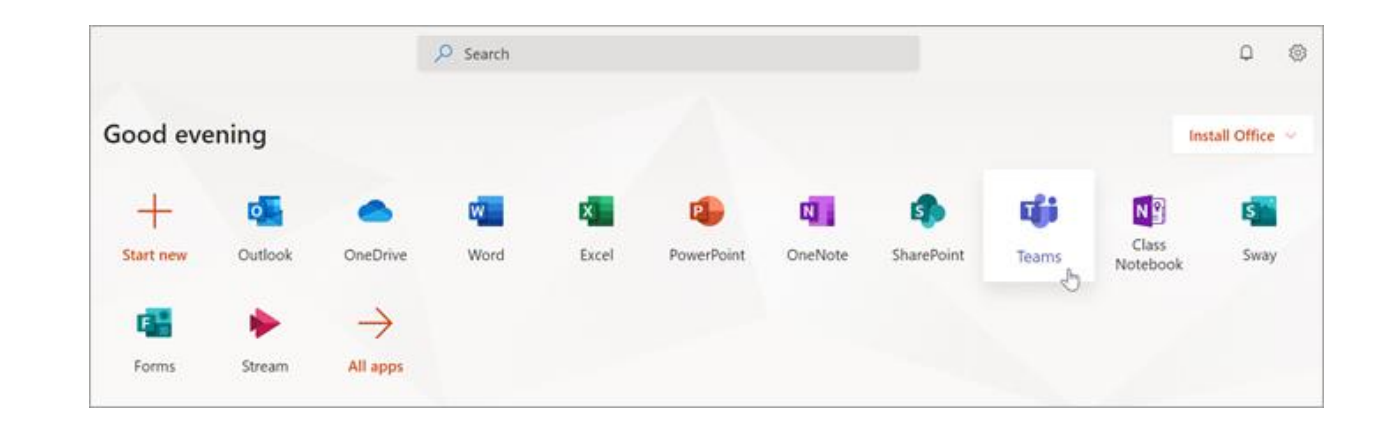

#### Create a class team

You may already have classes set up for you by your IT administrator. If so, [get more help here](https://support.office.com/article/fae422eb-58b7-4431-9ff2-a4b9b6ae7c5b). If not, create one.

**1. Select Teams from the app bar.**

2. Select Join or create team.

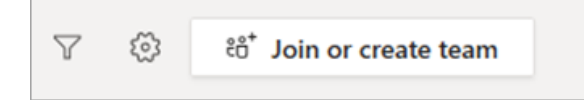

3. Then select Create team.

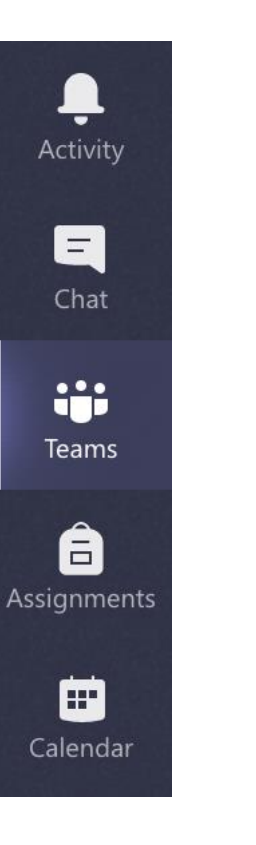

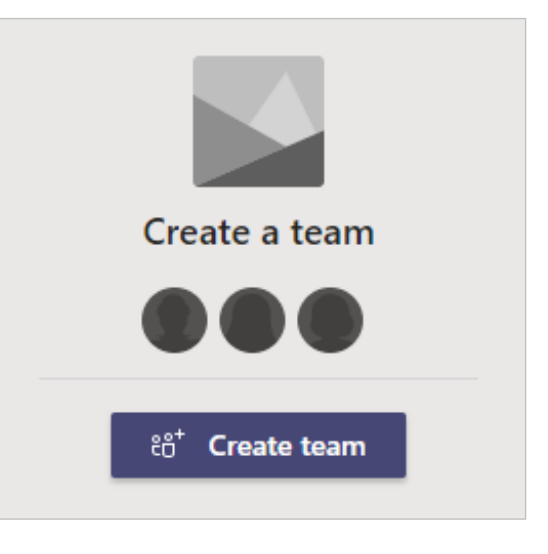

#### Create a class team (continued)

4. Select Class as the team type.

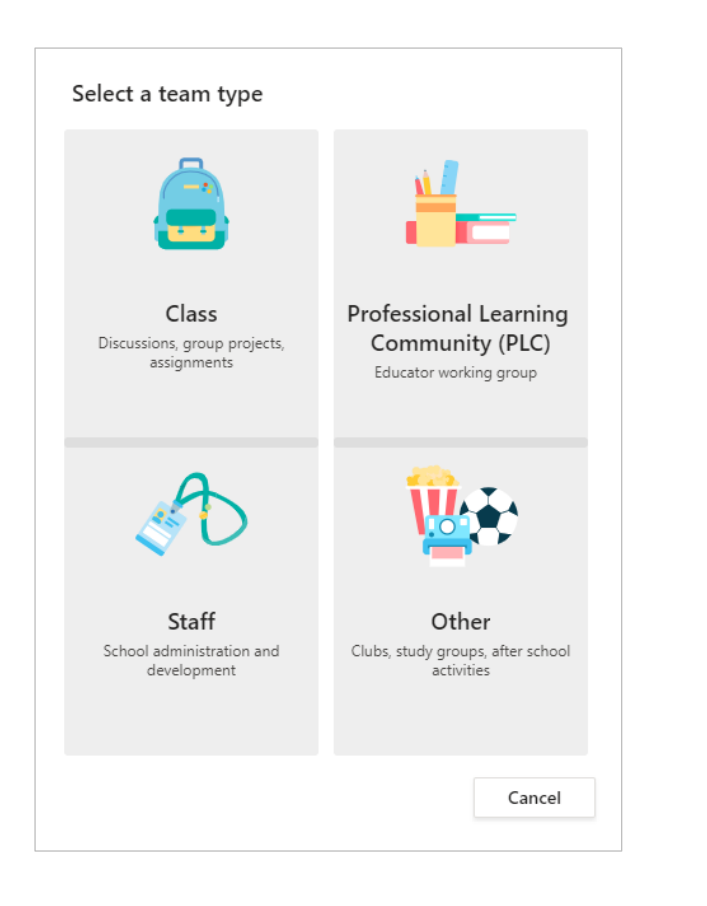

#### 5. Enter a name and optional description for your class team, then select Next.

#### **Create your team**

Teachers are owners of class teams and students participate as members. Each class team allows you to create assignments and quizzes, record student feedback, and give your students a private space for notes in Class Notebook.

Name

Description (optional)

#### Create a team using an existing team as a template

Create a team using a class group set up for you by Pineview High School

Cancel

Next

#### **Add students (optional)**

1. Enter student names and select Add. If your school has already created class groups, ask your IT Admin for the name of your class group.

2. Select Close when you're finished.

Note: To add co-teachers to this class team, choose the **Teachers** tab and enter names.

You can add students later if you prefer to skip this step for now and set your class up first.

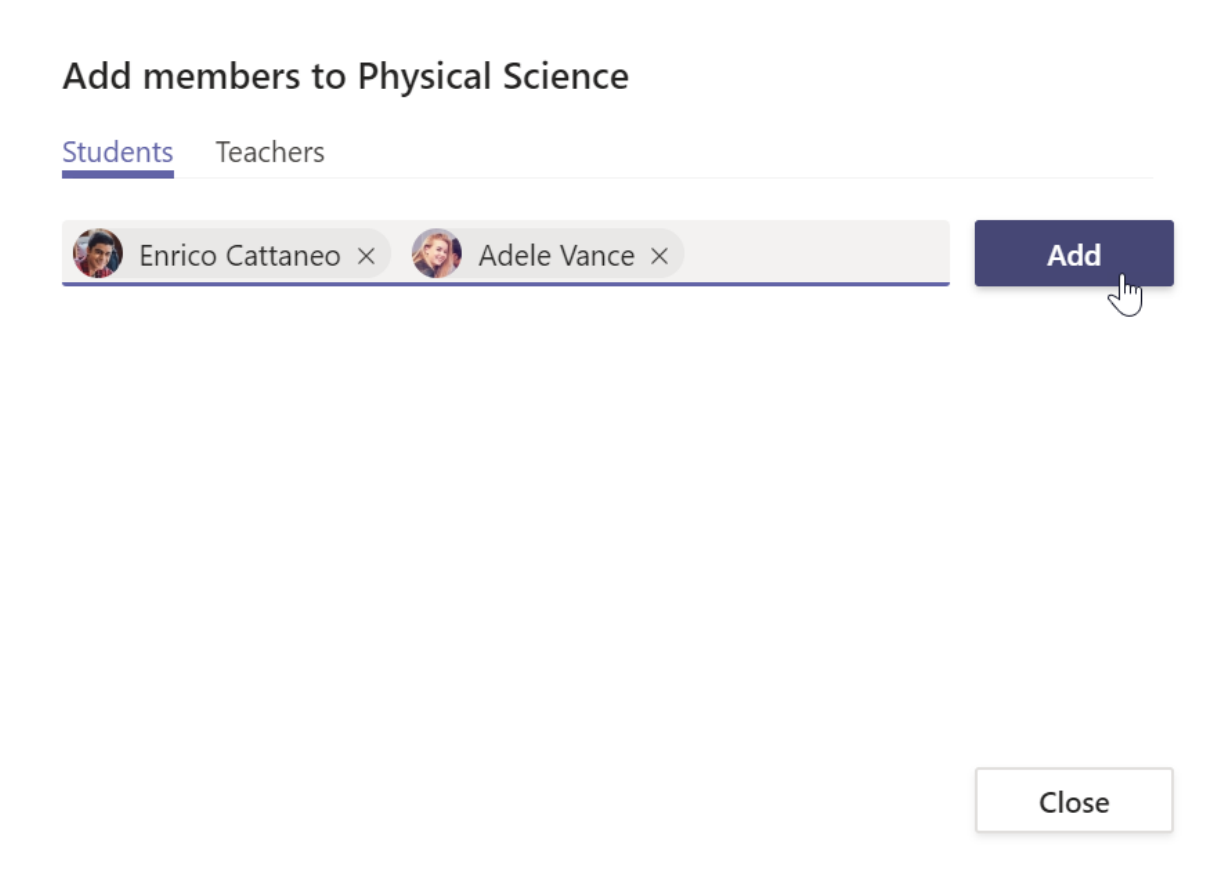

#### Add students (continued)

In order to add students to your team later, navigate to the team you'd like to add a student to, then select More options ... next to your class team.

1. Select Add member and follow the steps.

2. Select Manage team to view Settings and a full list of class members.

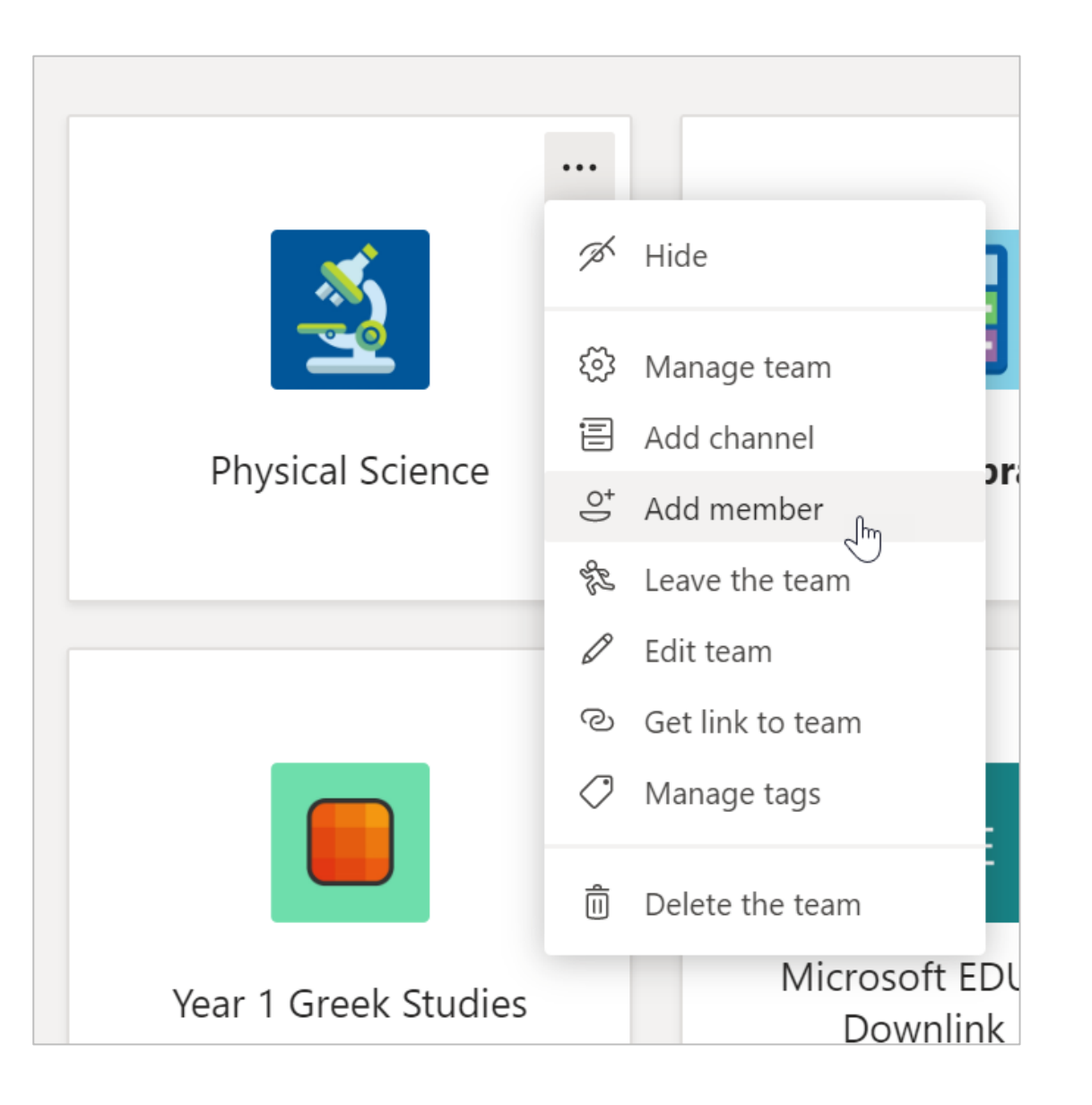

**Microsoft Teams for Education | Quick Start Guide for Educators**

# **Get organized**

**Find and organize conversations, files, assignments, and notes in your class teams**

#### **Channels**

Click on the tile for your class team to see your channels.

Every class team comes with a General channel.

Channels organize all the files, conversations, and apps for a topic in one place. Channels can be created for group work, topics, units, and more.

Every channel has tabs. The General channel has these tabs:

- The Posts tab for all the messages in this channel.
- The Files tab to store all the files shared in this channel.
- The Class Notebook tab.
- The Assignments tab for creating assignments.  $\bullet$
- The Grades tab for tracking student progress and grading.

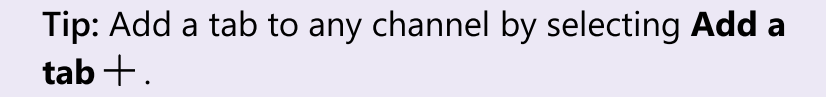

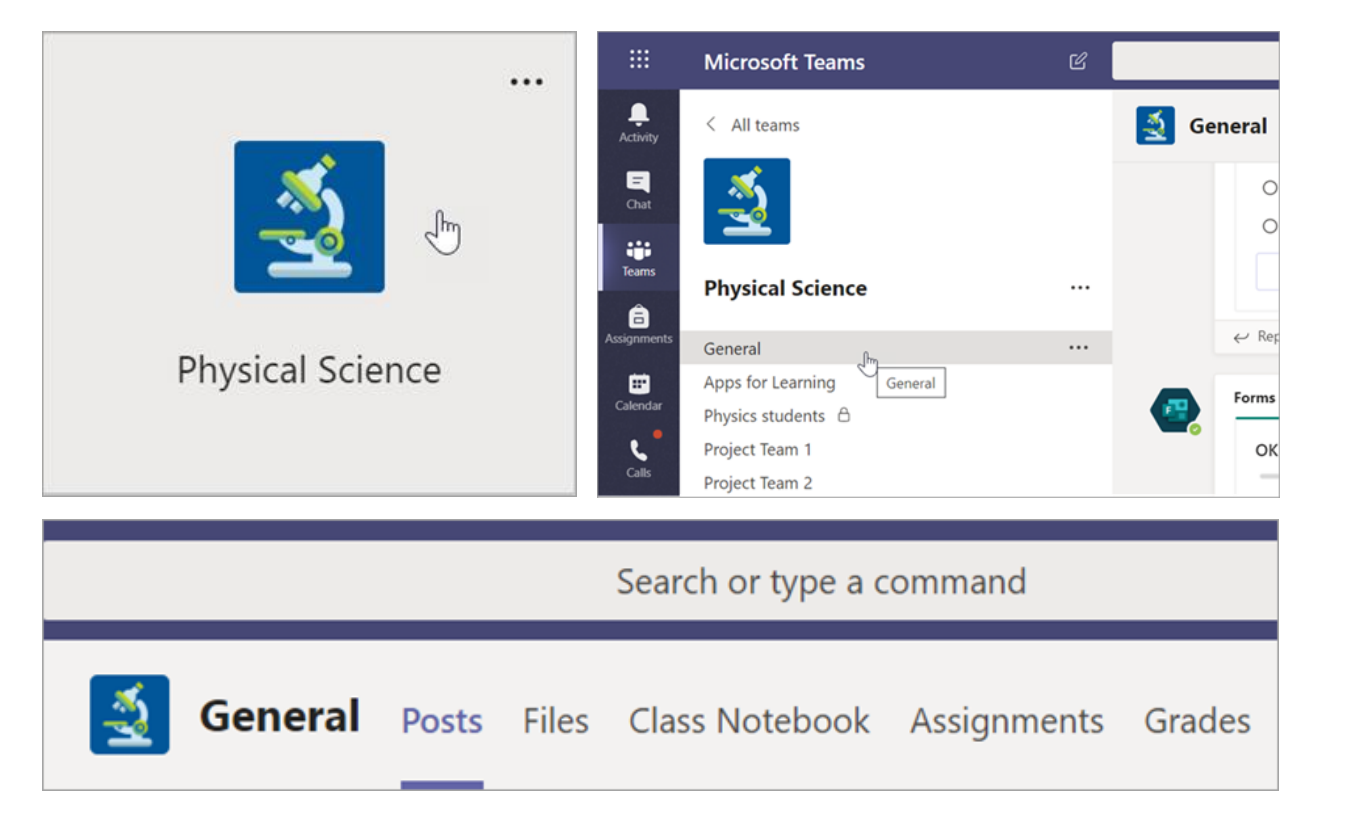

### **Add channels**

1. To add a channel, select More options ••• next to your class team's name, then Add channel.

2. Enter a Name and an optional Description for your channel.

3. Choose whether you'd like your channel to be Standard or Private. Standard channels will be available to everyone. Private channels will only be available to students you choose.

4. Check the box to automatically show this channel in everyone's channel list.

5. Click Add.

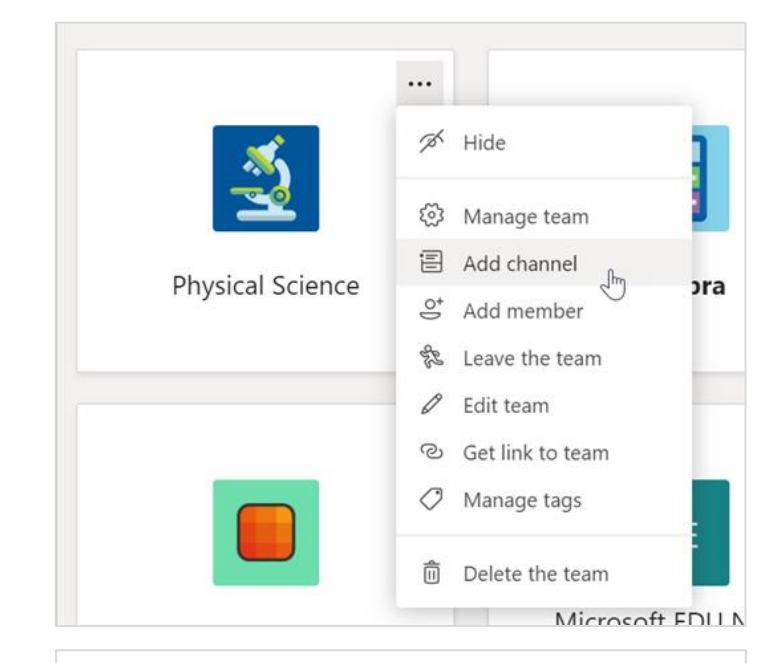

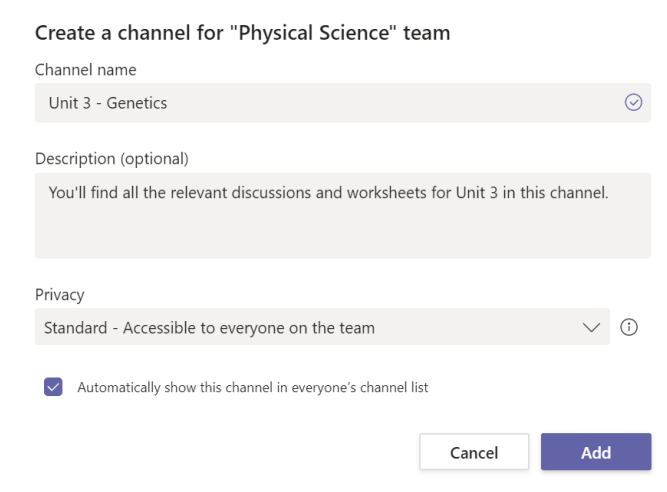

### **Check notifications**

See what's happening in class by selecting **4** Activity in your app bar.

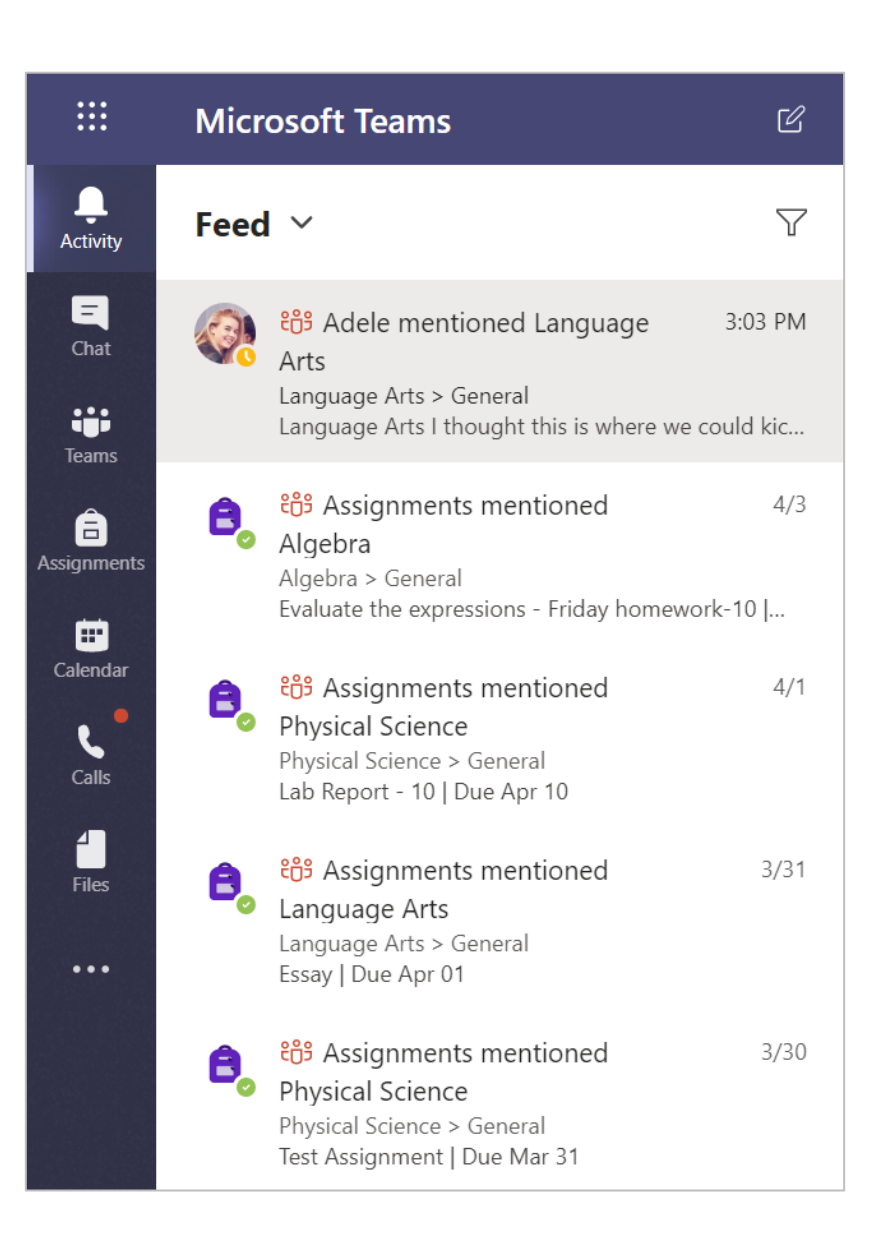

**Microsoft Teams for Education | Quick Start Guide for Educators**

# **Communicate**

**Send messages in Teams and meet virtually with your students**

#### Message your class

1. To create a message for your whole class, click Teams ii:, then pick a class team and a channel.

2. Select the Posts tab.

3. Click the compose box, type your message, and click Send  $\triangleright$ .

4. Use @ and the name of your class to notify everyone of your post. Example: @Algebra.

#### Start a conversation with one student or a group of students

1. At the top of the app, click New chat  $\mathfrak{C}.$ 

2. In the To field, type the name of the student(s) you'd like to message.

3. Type your message in the compose box and select Send  $\triangleright$ 

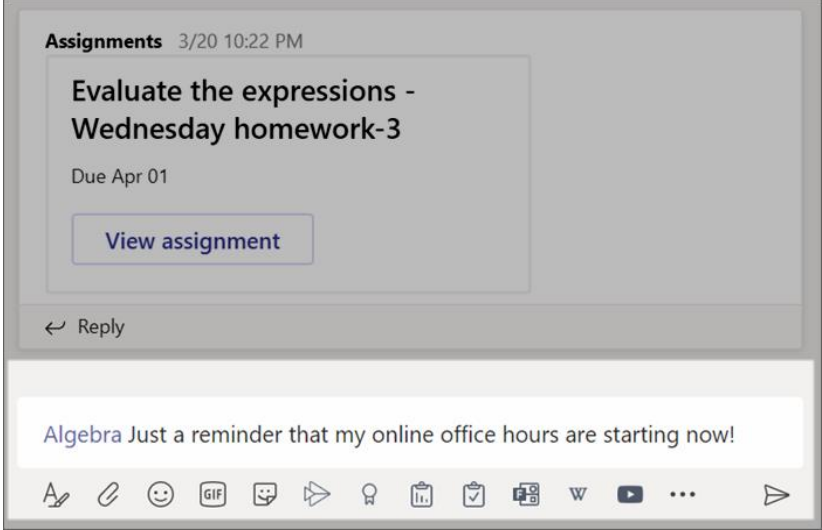

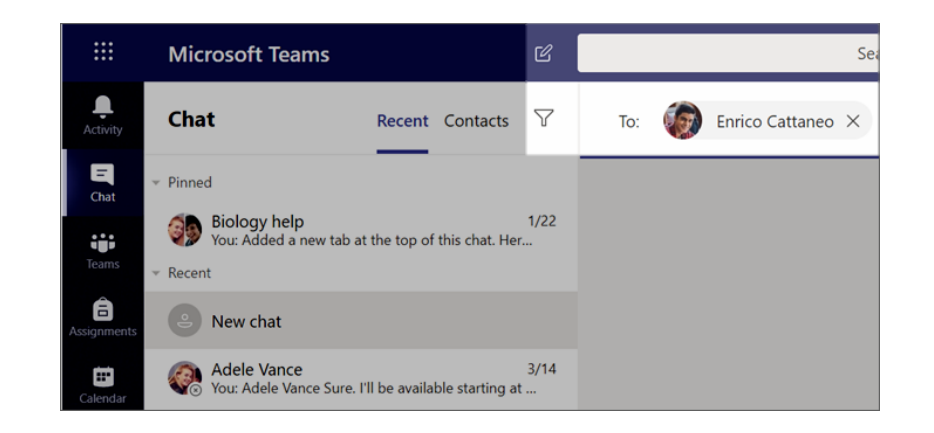

#### Reply to a conversation

Posts in channels are threaded like social media posts. Reply under the original post to keep all the messages in a conversation organized together.

- 1. Find the conversation thread you want to reply to.
- 2. Click Reply, add your message, and click Send  $\triangleright$

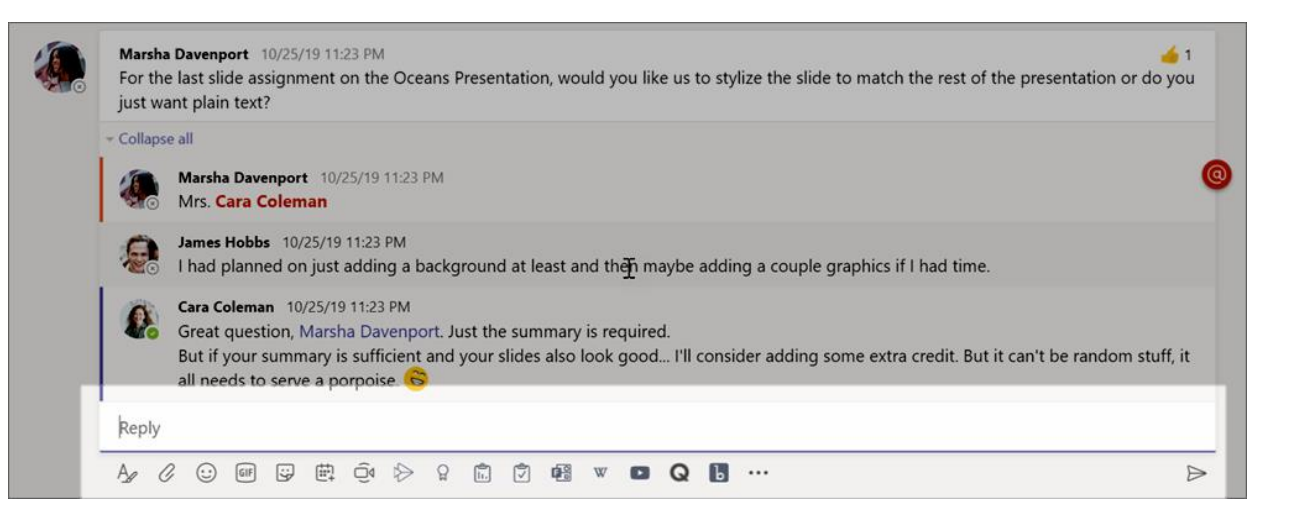

#### **Announcements**

Use the Announcements feature to draw your students' attention to important posts.

1. Select Format  $\Delta t$  to expand the Compose box.

2. Choose Announcement and Select a background color to customize your post.

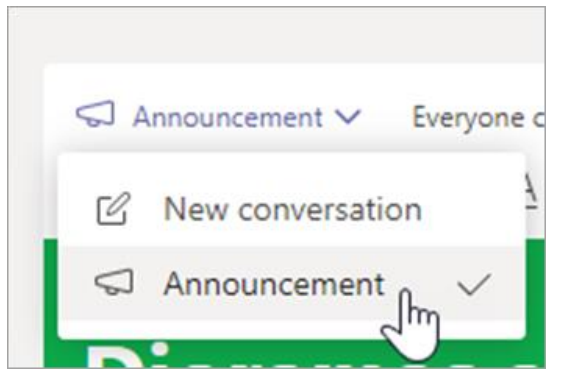

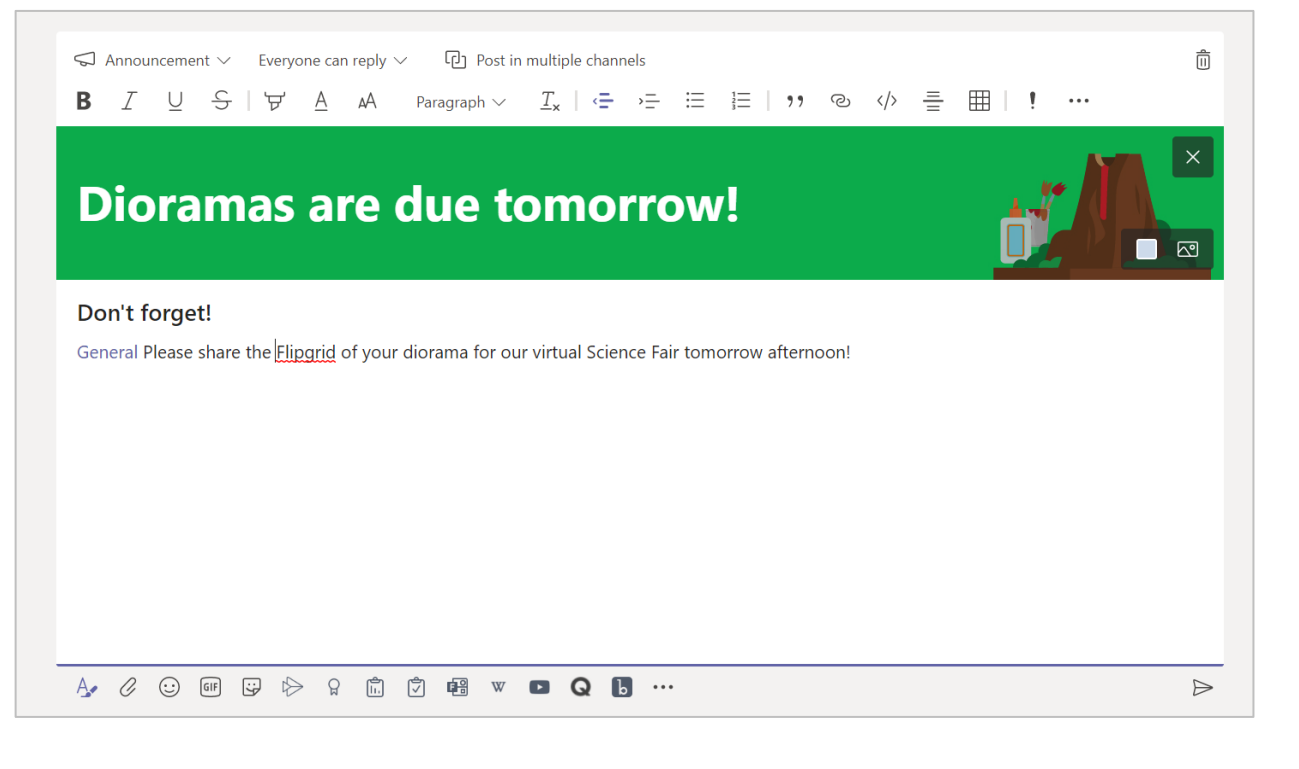

#### Add some fun with stickers and more

- Click Sticker  $\boxdot$  under the compose box to  $\bullet$ select from a range of custom Microsoft **Education stickers.**
- Select Emoji  $\odot$  for smiley faces and Giphy  $^{6}$  $\bullet$ for animated GIFs.

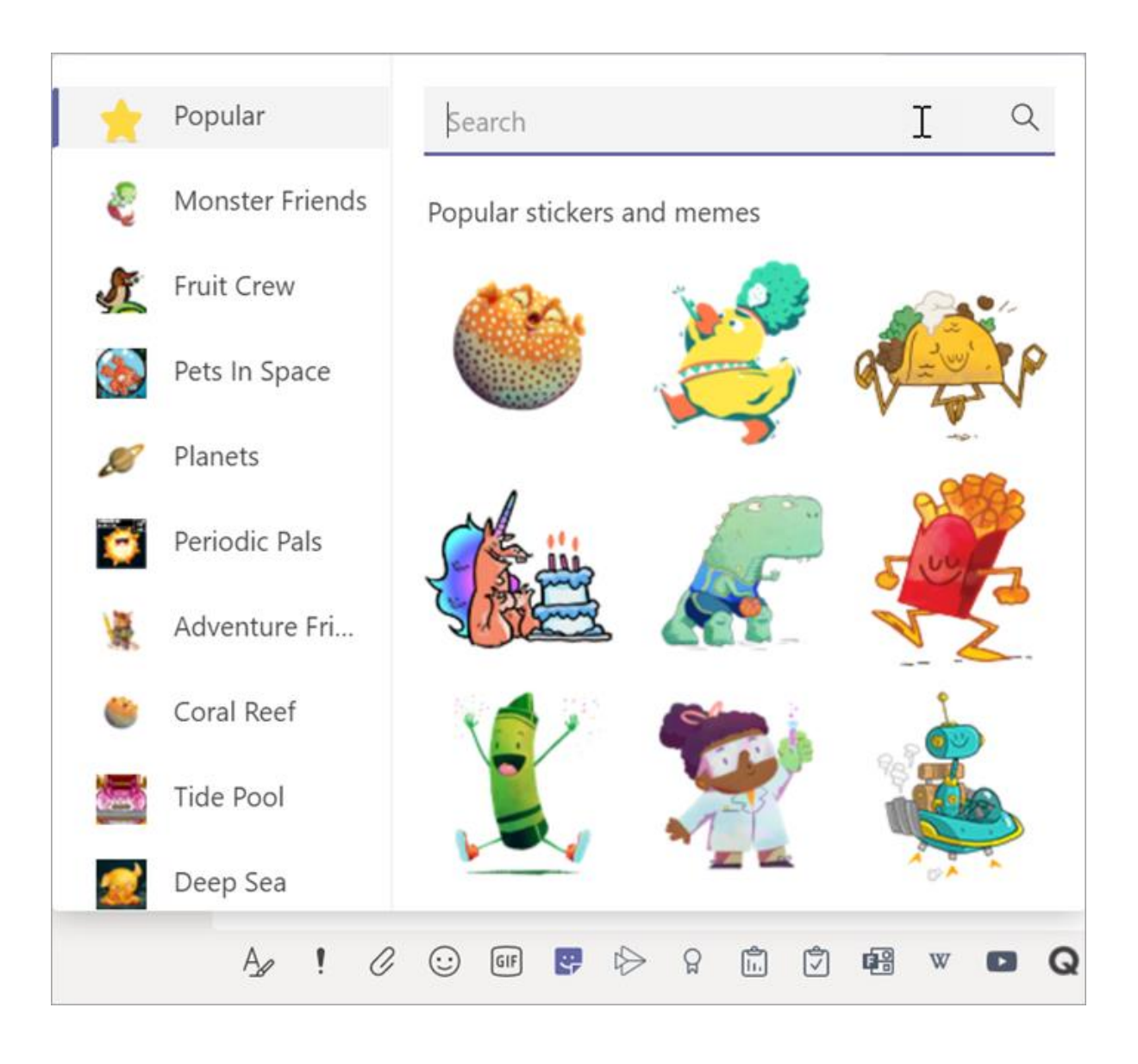

### Schedule a virtual meeting for your class

**Use meetings in Teams to schedule virtual presentations and discussions for your whole class.**

**1. Select Calendar**  $\mathbf{E}$ 

2. Select  $+$  **New meeting.** 

**3. Give your meeting a title and choose a date and time. You can also decide if you'd like your meeting to reoccur on a daily or weekly basis. Add any additional details.**

**4. Select Add channel to see a list of your class teams and their channels, then choose a channel to meet in.**

Tip: When you choose a channel in your class team to host a meeting, any recordings and resources shared during that meeting will be saved in that channel. All students will be able to join the meeting.

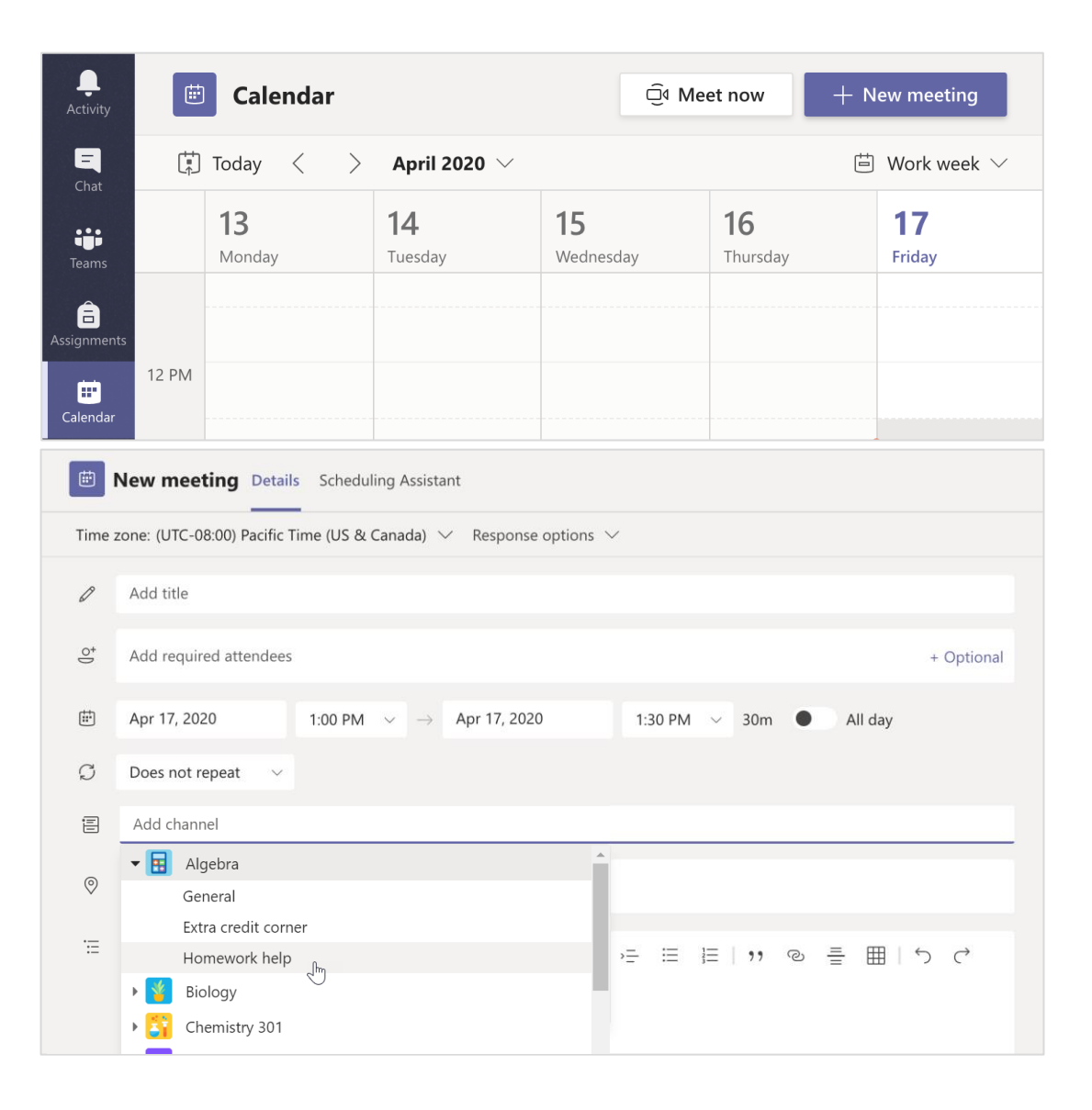

### Schedule a virtual meeting for your class (continued)

**5. Now take a moment to review your meeting. When you're done, select Send. This adds the meeting to your calendar, as well as your students' calendars.**

Note: Learn more about best practices for running class meetings and maintaining safety during meetings with students

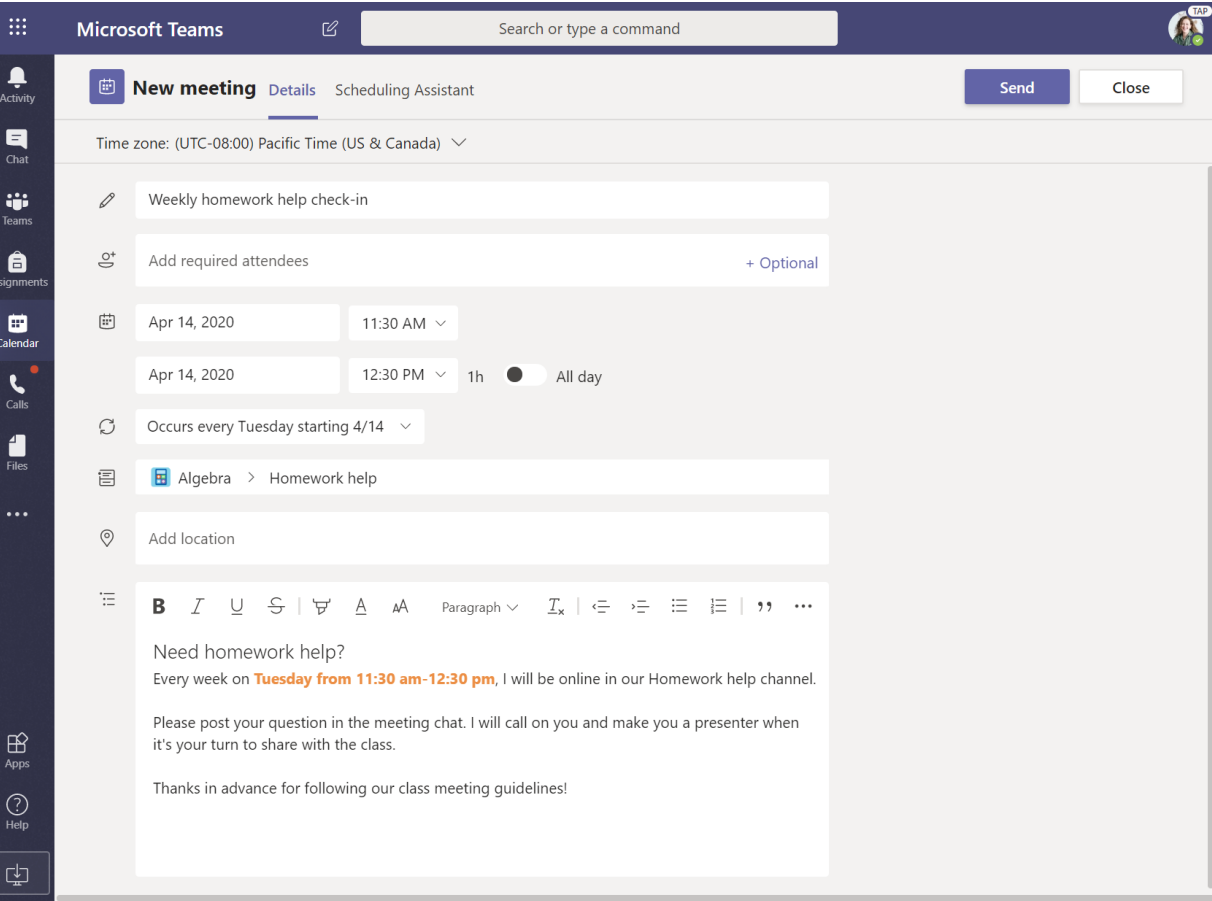

#### Meet with your students using video or audio calls

**Use video or audio chatting in Teams to meet with your students in groups or one-on-one.**

**1. Select New Chat .**

**2. In the To box, enter one or more students' names.**

**3. Select Video call to meet using video or Audio call if you prefer to use audio only.**

**You can also meet live with students in an existing chat.**

**1. Select Chat from the app bar, then choose the chat you'd like to meet from.**

**2. Select Video call or Audio call to start a meeting with that student or group of students.**

Tip: To schedule a meeting in advance, select Calendar  $>$  + New meeting.

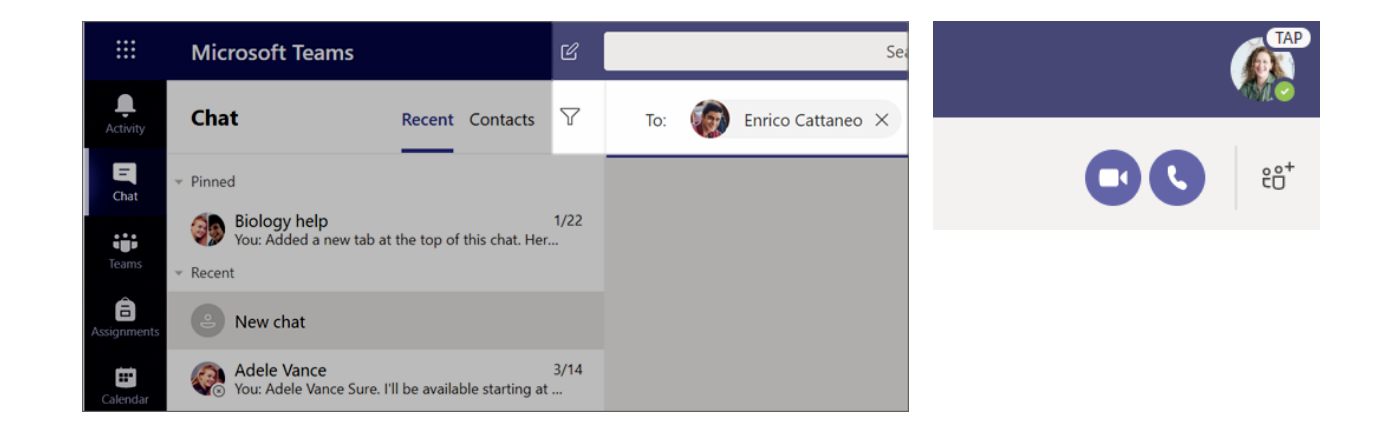

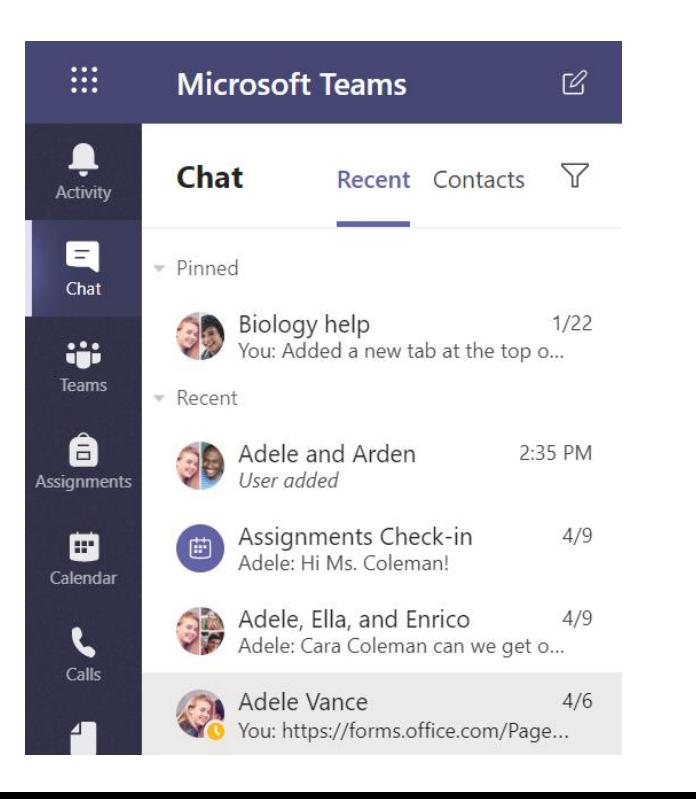

### Join and manage a meeting

**Join a meeting you have scheduled, or someone else has invited you to.**

**1. Select Calendar and navigate to the meeting you want to join.**

**2. Open the meeting and select Join.**

**3. Double-check your audio and video input, turn on the camera and unmute your microphone to be heard. Select Join now to enter the meeting.**

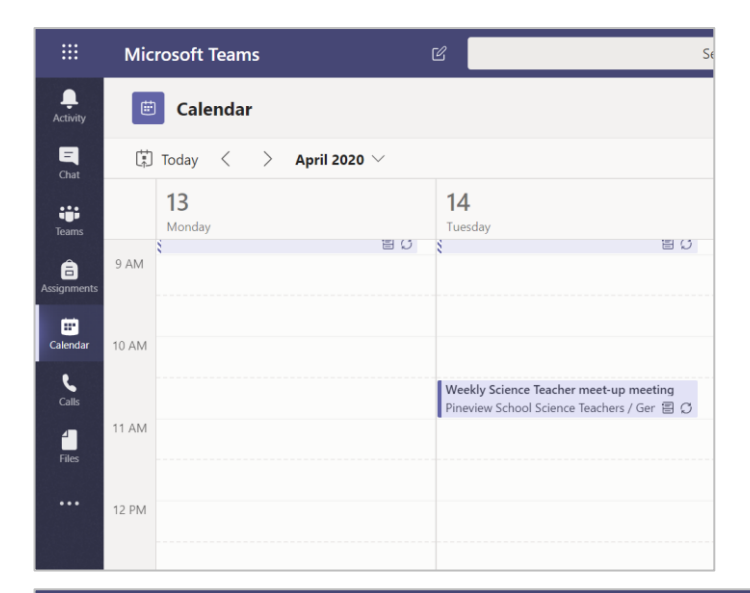

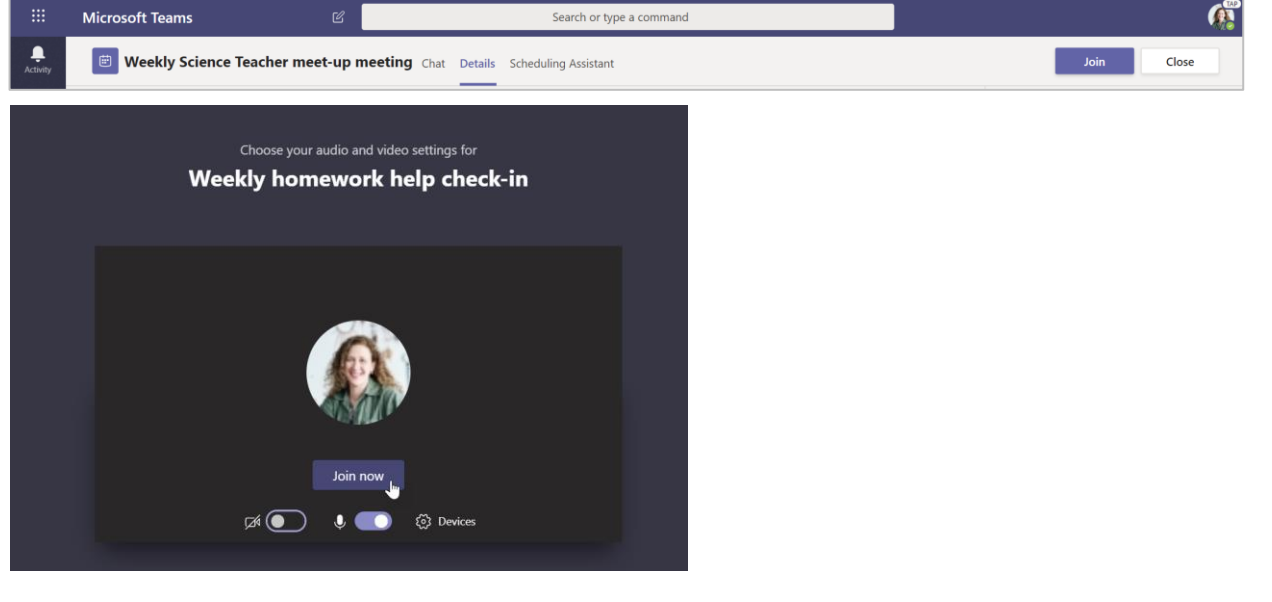

#### How to use the toolbar during the meeting

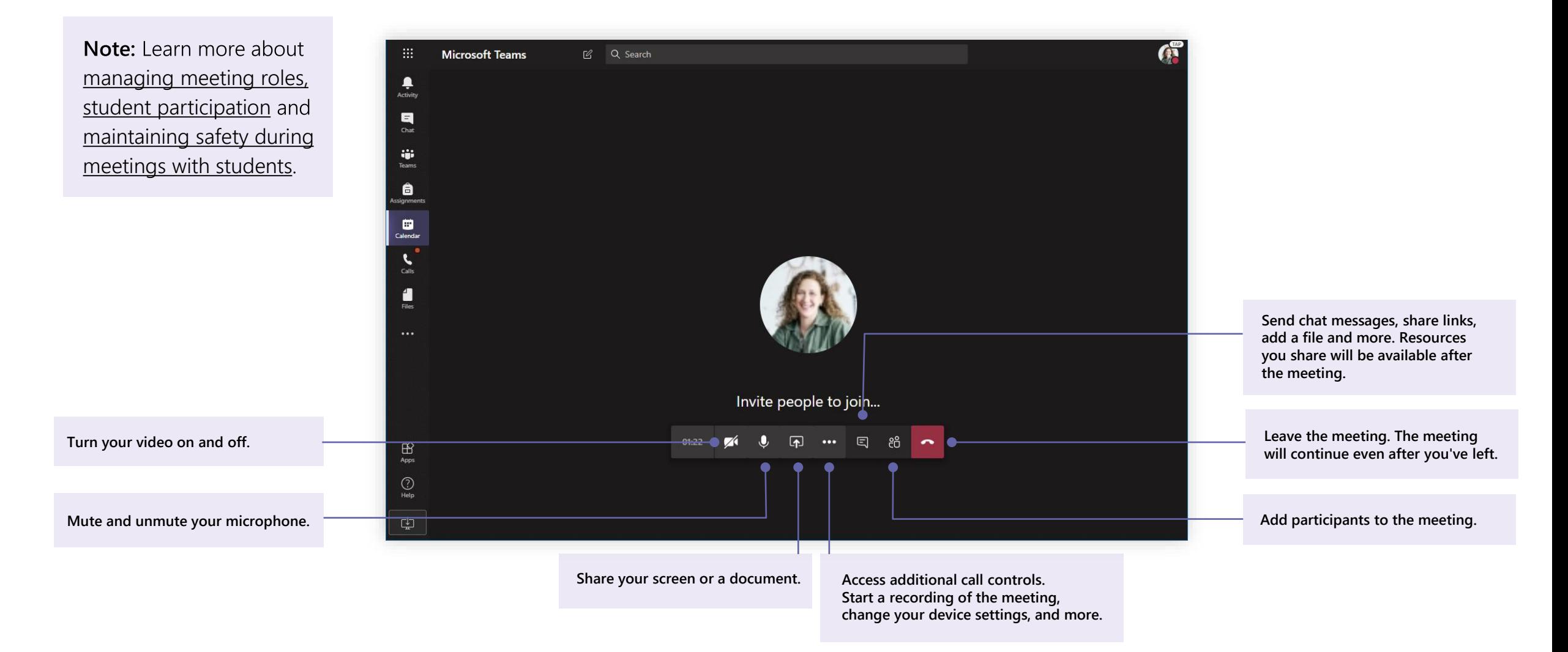

**Microsoft Teams for Education | Quick Start Guide for Educators**

# **Share and organize files**

**Share files in conversations and use the Files tab to keep track of them**

### Share a file

Any file you share in a channel or chat can be opened by all the students in that channel or chat.

Tip: Teams works particularly well with Microsoft Office documents.

1. In your channel conversation, click Attach  $\mathscr O$ under the box where you type your message.

- 2. Select from these options:
- Recent  $\bullet$
- **Browse Teams and Channels**
- **OneDrive**
- **Upload from my computer**  $\bullet$
- 3. Select a file > Share a link.

If you're uploading a file from your computer, select a file, click Open, and then Send  $\triangleright$ .

The file you shared can be found in the Files tab.

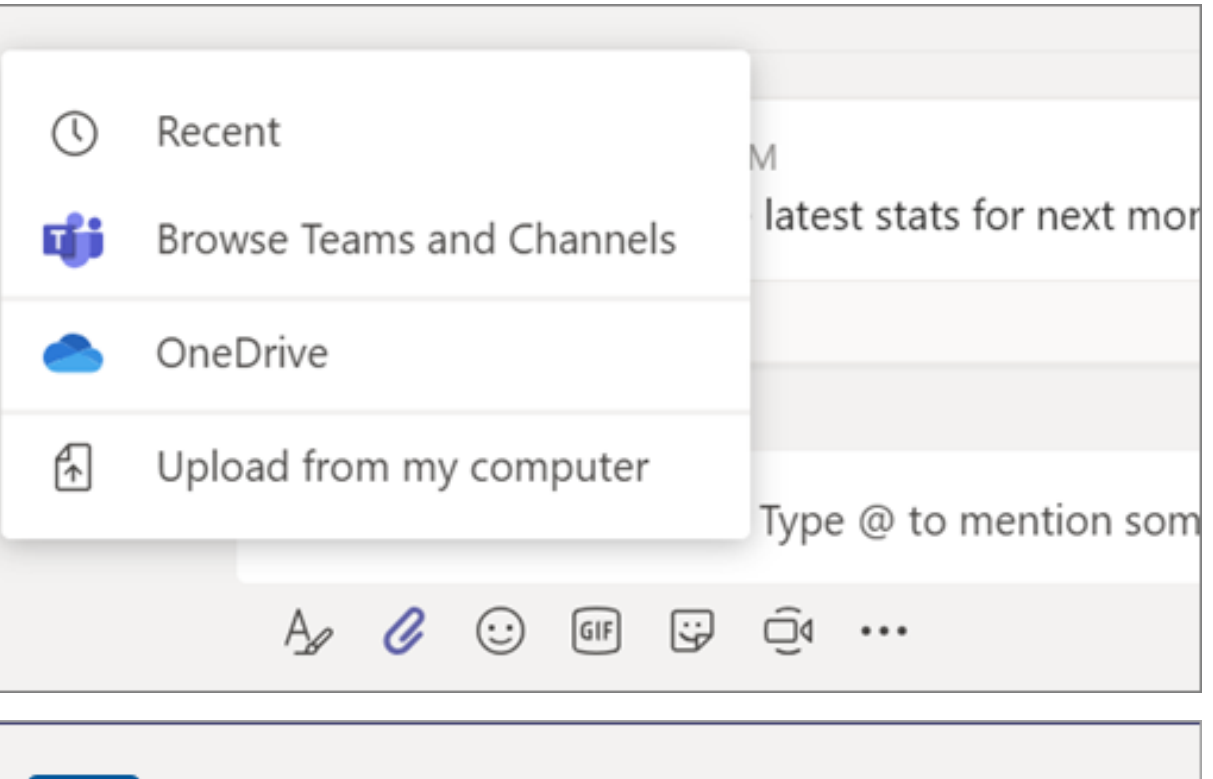

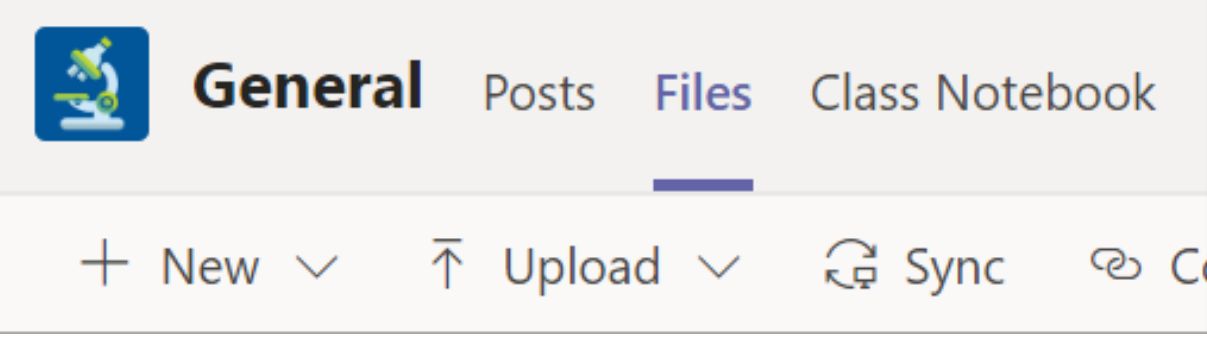

#### **Add Class Materials**

Do you have important files you don't want students to edit, like a syllabus or class rules? The Class Materials folder is a great place to upload them.

1. Navigate to the General channel in your class team.

2. Select the Files tab, then the Class Materials folder.

3. Select Upload to add files from your OneDrive or device.

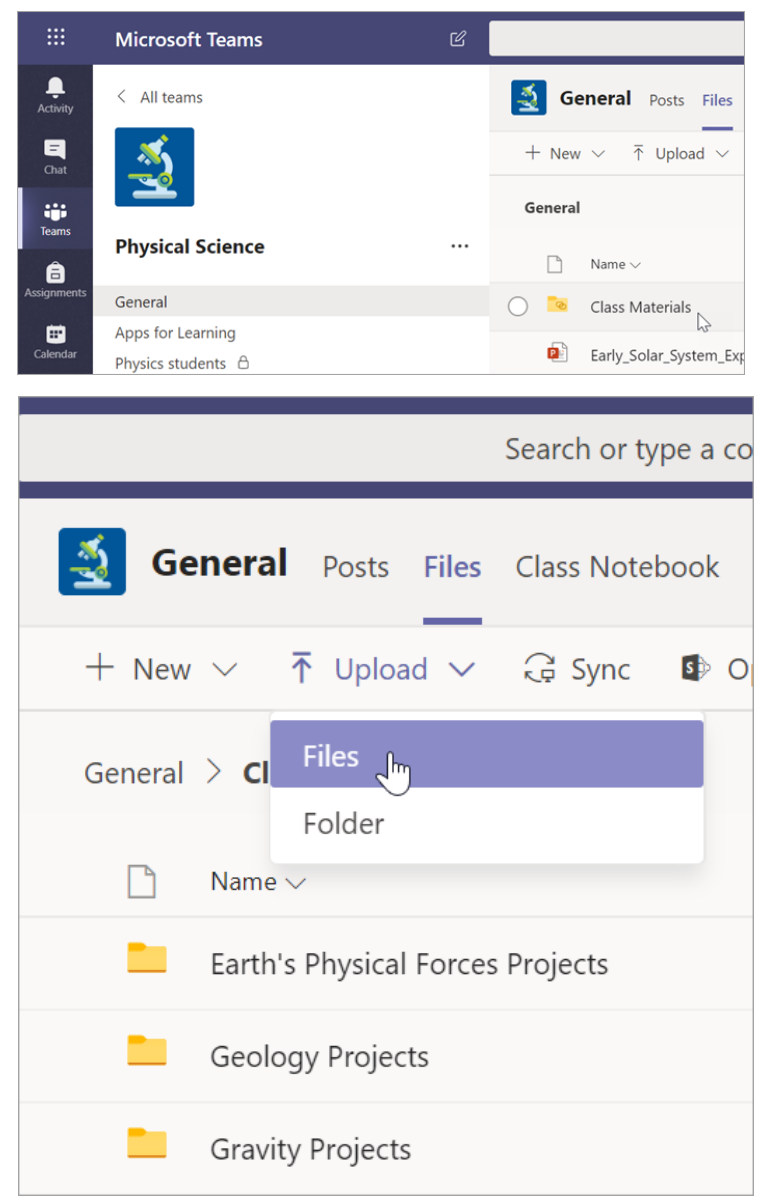

**Microsoft Teams for Education | Quick Start Guide for Educators**

# **Assignments and grades**

**Create assignments, grade, and track student progress—all from Teams.**

#### Create an assignment

1. Navigate to the General channel in your class team and select the Assignments tab.

2. Select Create > Assignment.

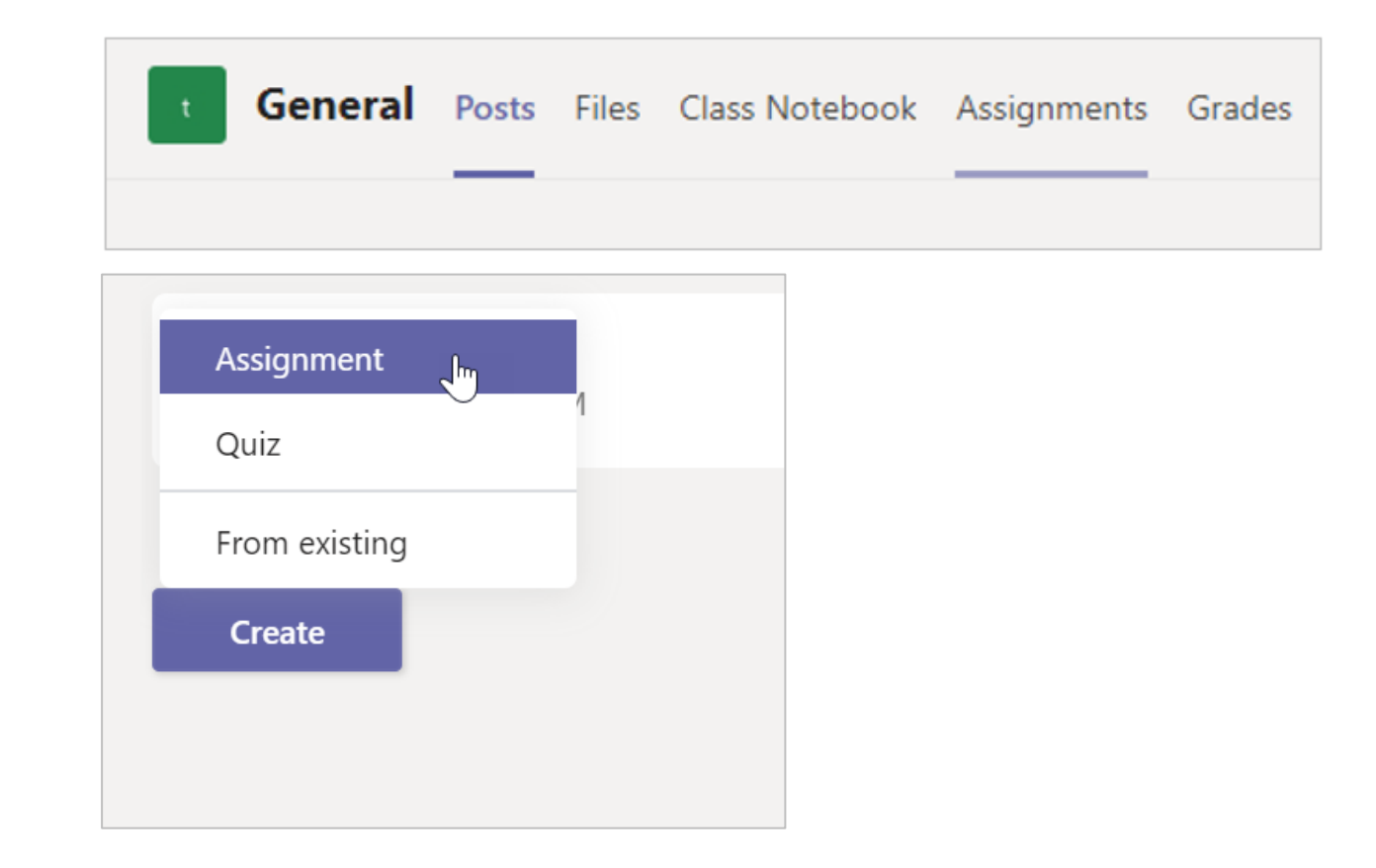

#### Add details to your assignment

The only thing your assignment requires is a title. All other fields are optional.

- Title (required)  $\bullet$
- **Choose [multiple classes](https://support.office.com/article/e7d4eb6d-f2d8-486f-b412-69789bd9d009) or [individual students](https://support.office.com/article/37809738-57e6-4176-86c5-751adfe0e03a) in** one class to assign to.
- Add additional instructions
- Add resources. (See page 28.)
- Select a due date and time. (See page 29.)
- Points available
- Add a [grading rubric](https://support.office.com/article/68292a5f-f582-4a41-8ba3-8c96288ec5ca).
- Add a [category](https://support.office.com/article/0badfcfb-51f8-4dec-b278-358dfaea2983).  $\bullet$

Tip: [Read more step-by-step instructions](https://support.microsoft.com/article/5aa4431a-8a3c-4aa5-87a6-b6401abea114) for reusing assignments, assigning quizzes, and more.

When you are finished, select Assign. To save this assignment as a draft, select Save.

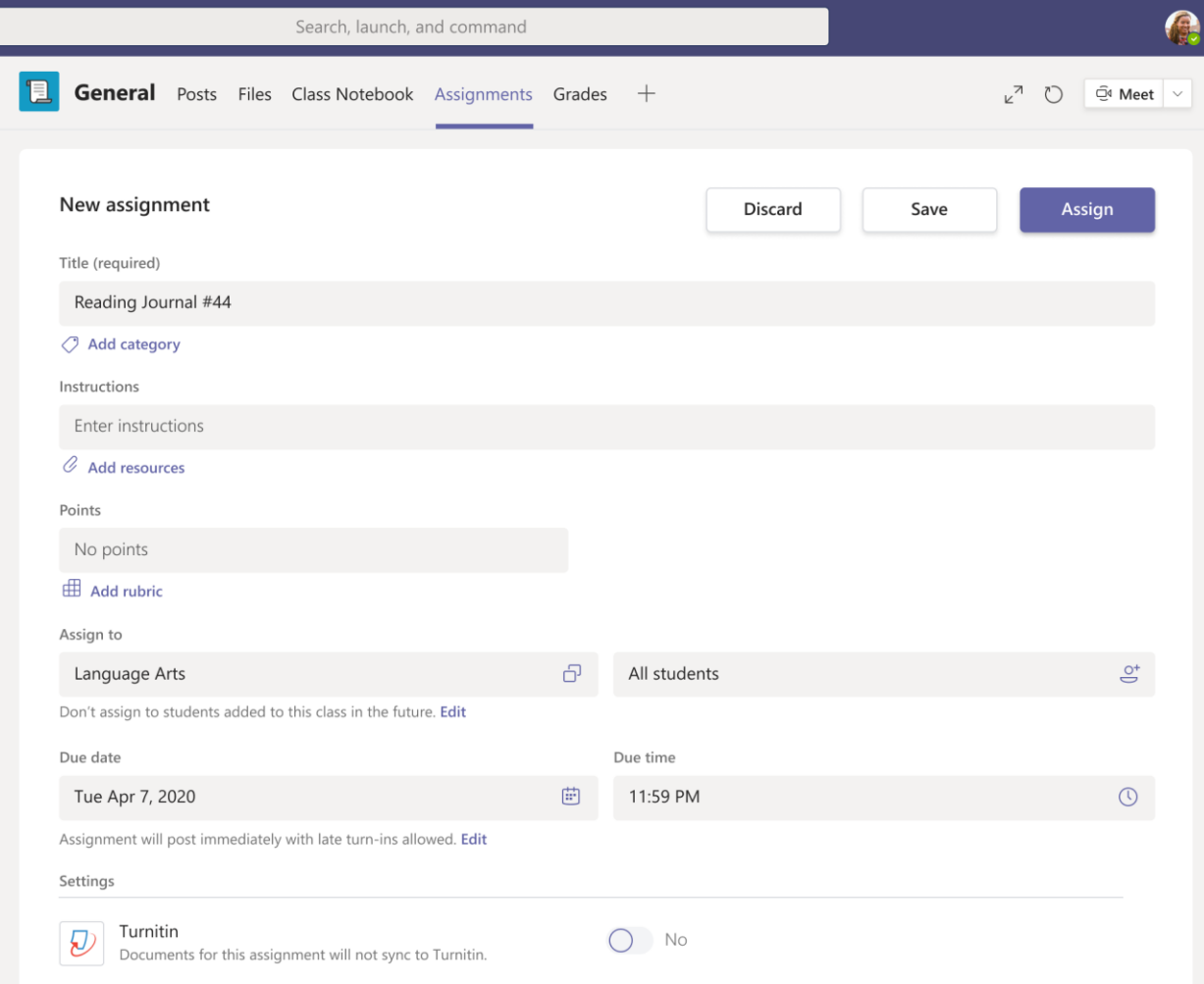

#### More on adding resources

1. Select Add resources to choose an existing file or create a blank Office 365 document to assign to each student.

2. Select Attach.

- The default for the file will be Students  $\bullet$ can't edit, which means the document is read-only. This is a great option for reference materials.
- Select More options ••• > Students edit  $\bullet$ their own copy to distribute an identical document to each student to edit and turn in.

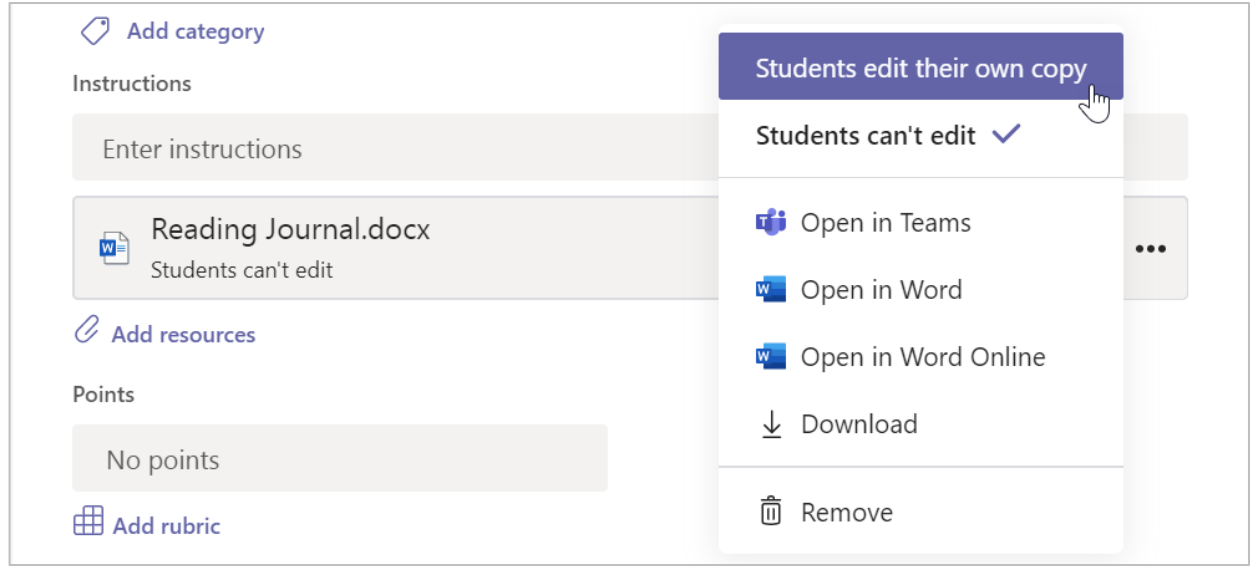

### Choose assignment timeline

1. To adjust when an assignment is sent out or whether you'll accept late assignments, select Edit underneath the due date field.

2. Make your selections and click Done.

Note: By default, no close date will be selected, which allows students to turn in assignments late.

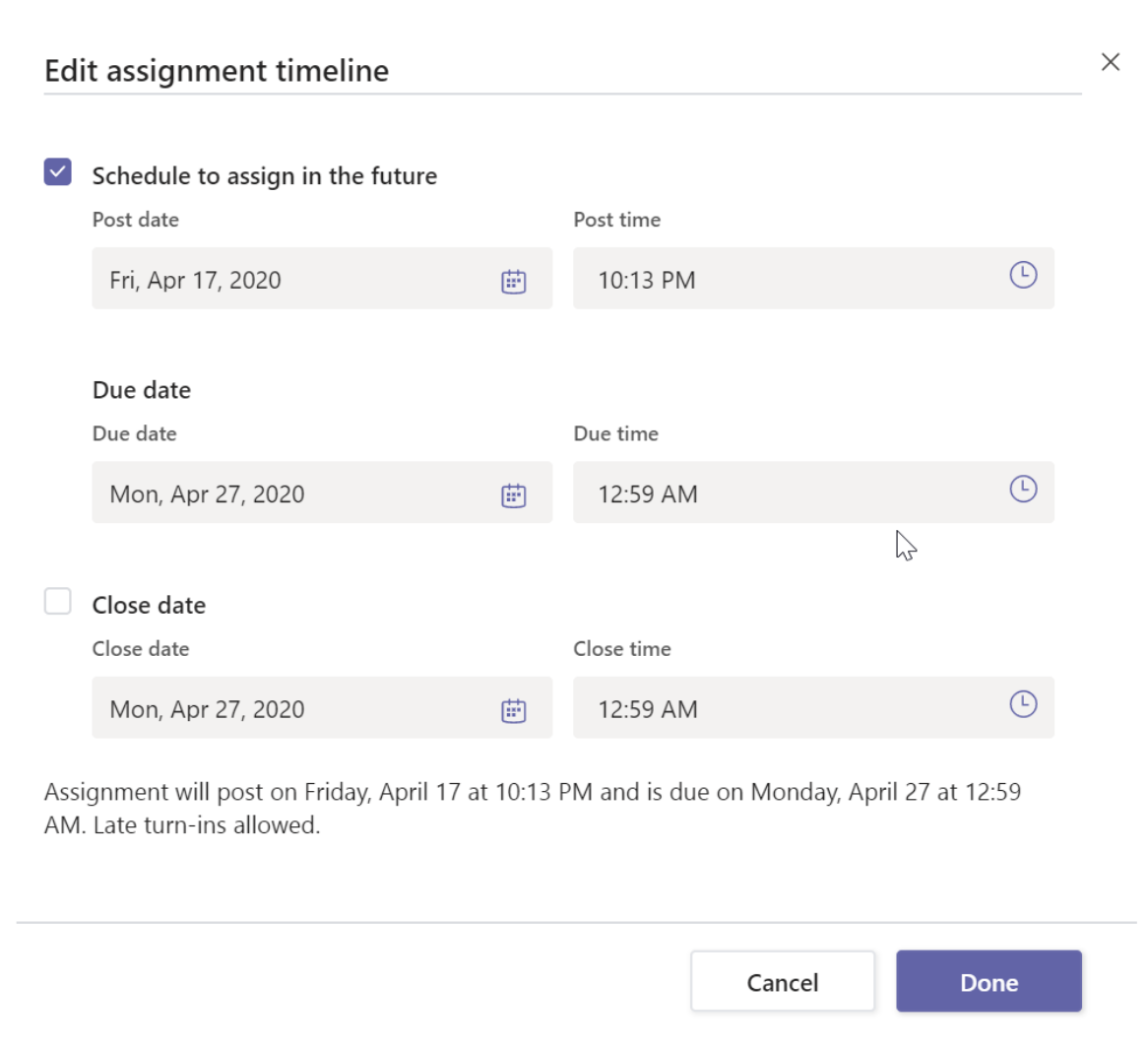

#### **View grades**

Track student progress and access grades in the Grades tab.

1. Navigate to General channel of your class team and select the Grades tab.

Assignments appear in columns and your students in rows. Assignments are ordered by due date, with the nearest date at the beginning. Scroll down or across to continue viewing assignments.

Your students' work will have different statuses:

- Viewed The student has opened and viewed the assignment.
- **Turned in The student has turned in the** assignment and work is ready to grade.
- Returned or points When you've graded  $\bullet$ student work, the points assigned will show. You'll see Returned if the assignment doesn't have points.
- **Blank No action has been taken on the**  $\bullet$ assignment yet.

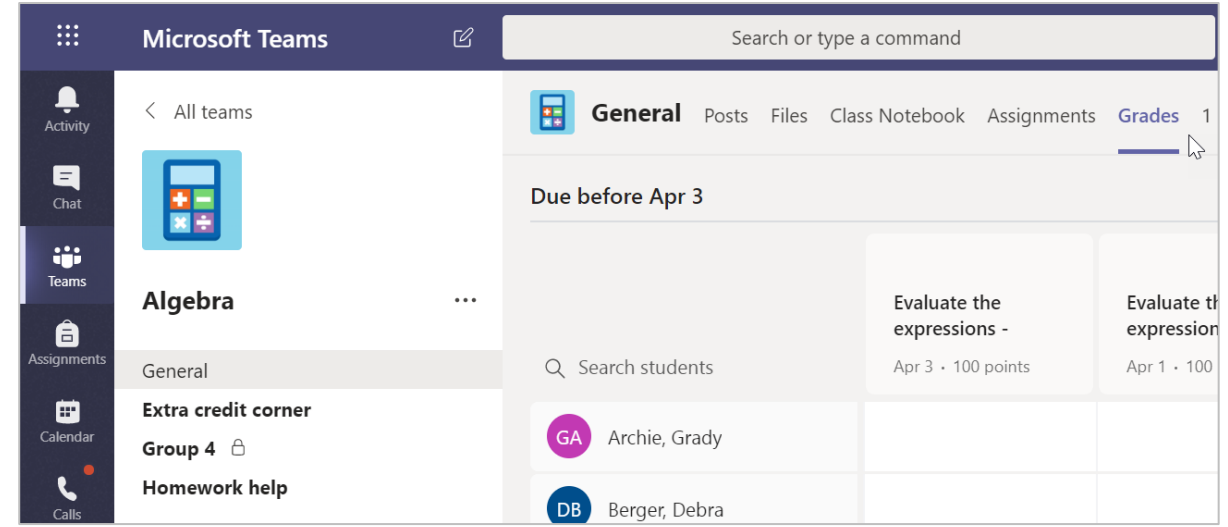

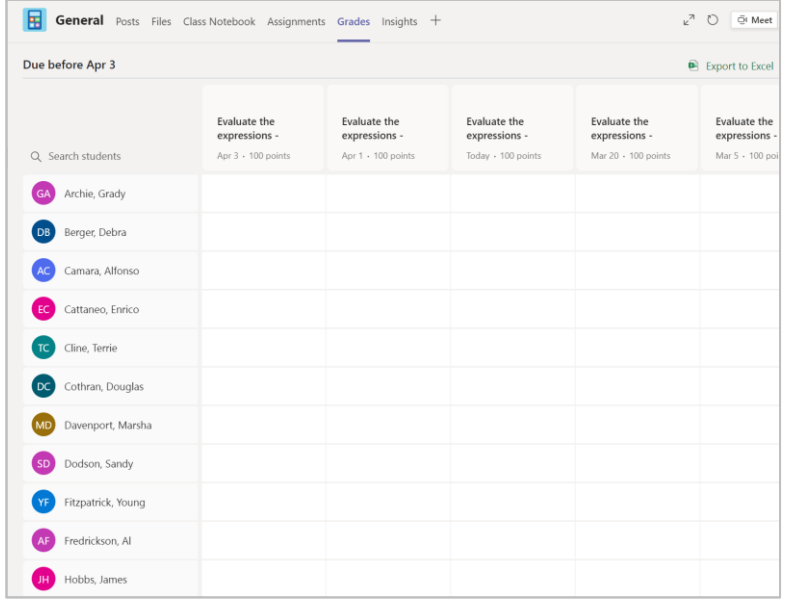

#### **Start grading**

You can click on any cell in the Grades tab to edit it.

1. To begin grading, select More options \*\*\* on a cell, then Open student work.

2. This will open your student's assignment with a Feedback and Points field you can fill in.

3. To write comments on the document itself, select Edit Document, and then either choose to edit in the desktop app or your web browser.

4. Click the arrows next to the student's name to move between student assignments.

5. Select Return when you're done grading and want to return an assignment to a student. This means they will be notified and can see your feedback.

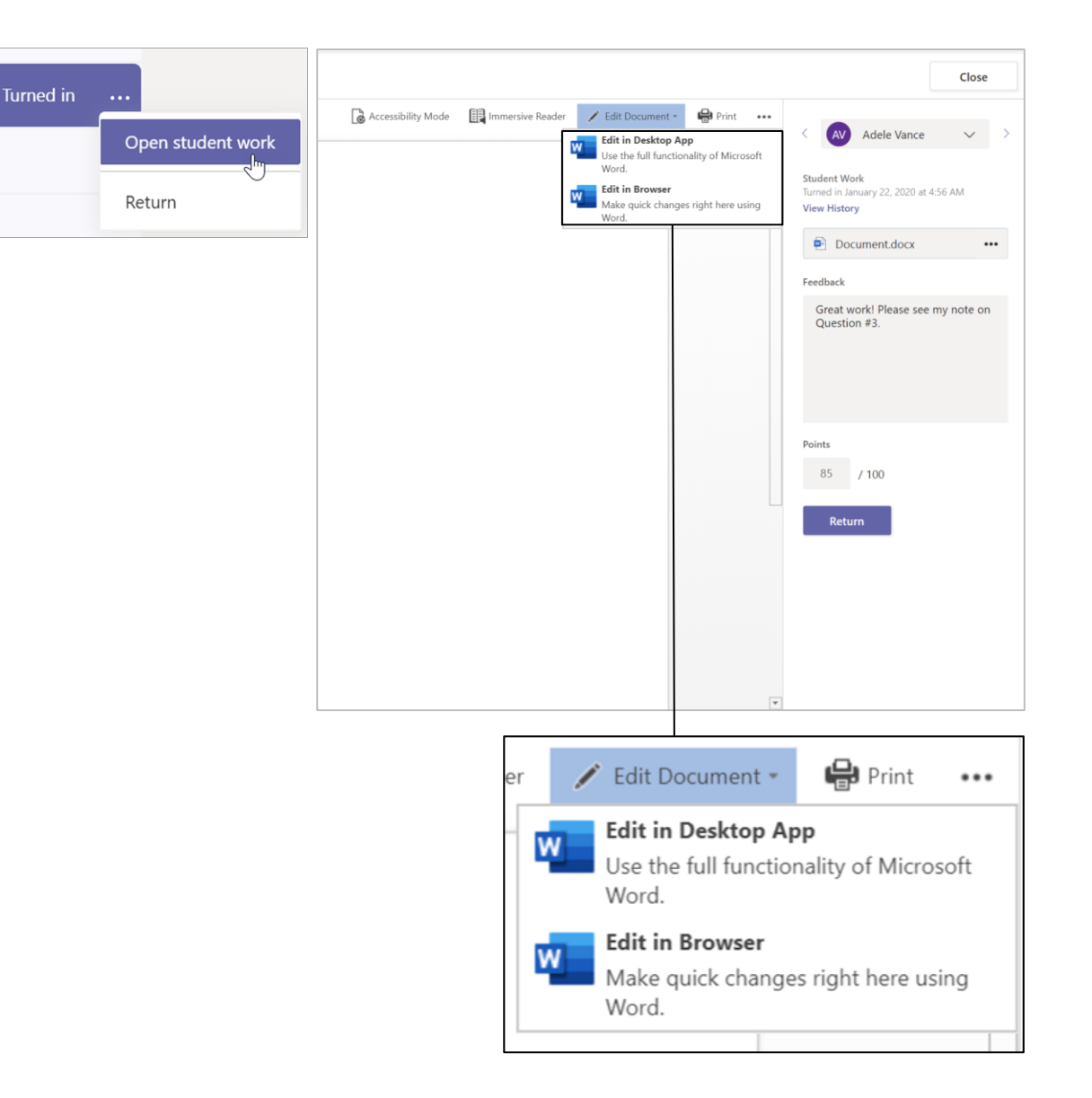

#### Return multiple grades at once

1. To return more than one student grade at the same time, click on the Assignments tab.

2. Select an assignment.

3. You can enter feedback and points here without opening student work.

4. Use the check-boxes to select which student work to return, or if you'd like to Select All.

5. Click Return.

Tip: Learn more about the Grades tab and reviewing student work.

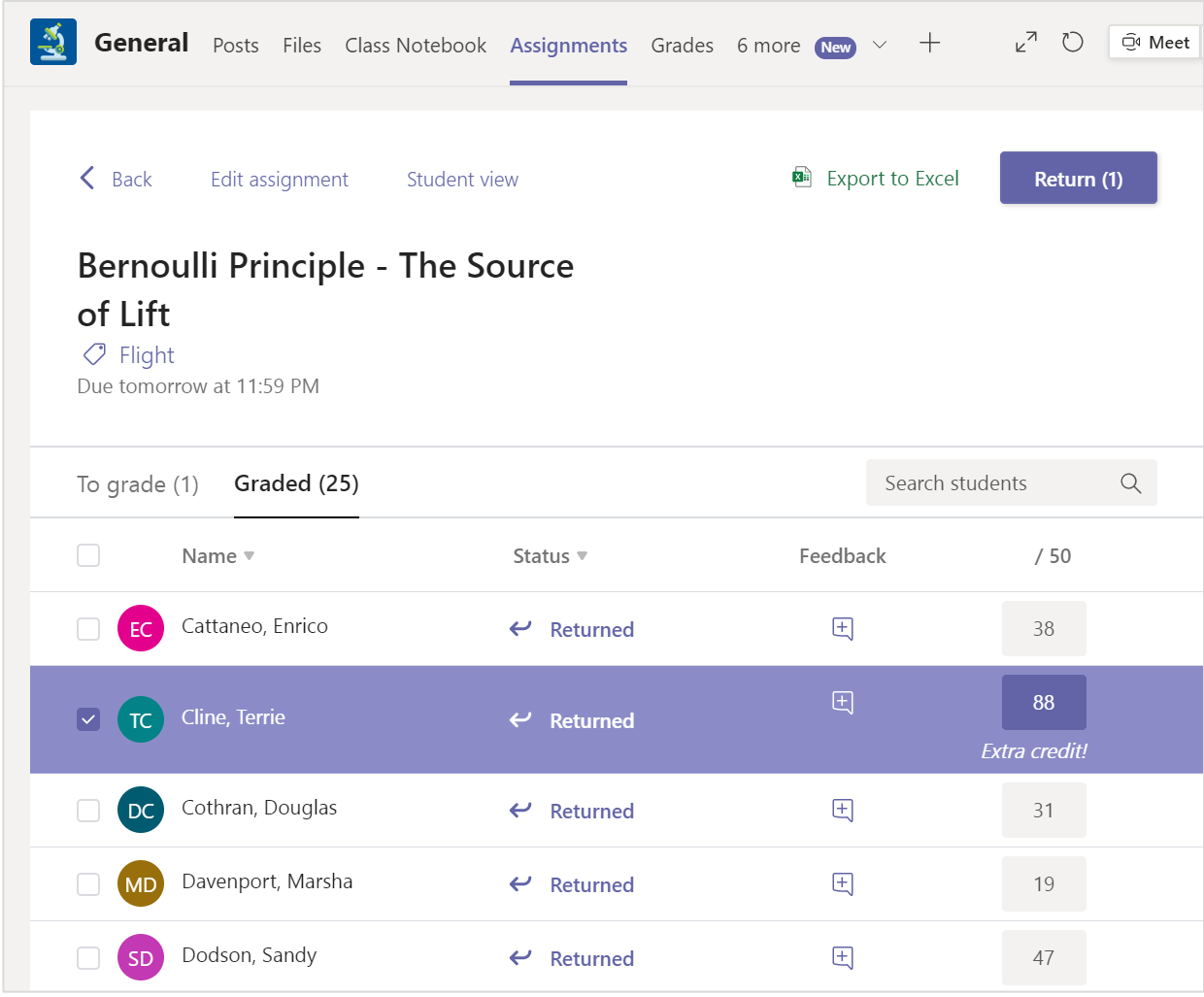

**Microsoft Teams for Education | Quick Start Guide for Educators**

## **Class Notebook in Teams**

**Use your class team's built-in Class Notebook for more class work, activities, and collaboration.**

#### **Set up Class Notebook**

Class Notebook provides every student a place to take notes and collaborate with the class.

1. To set one up in your new class team, navigate to the General channel.

2. Choose the Class Notebook tab and select Set up a OneNote Class Notebook.

3. Follow the set-up steps.

Learn more: Using Class Notebook in Teams.

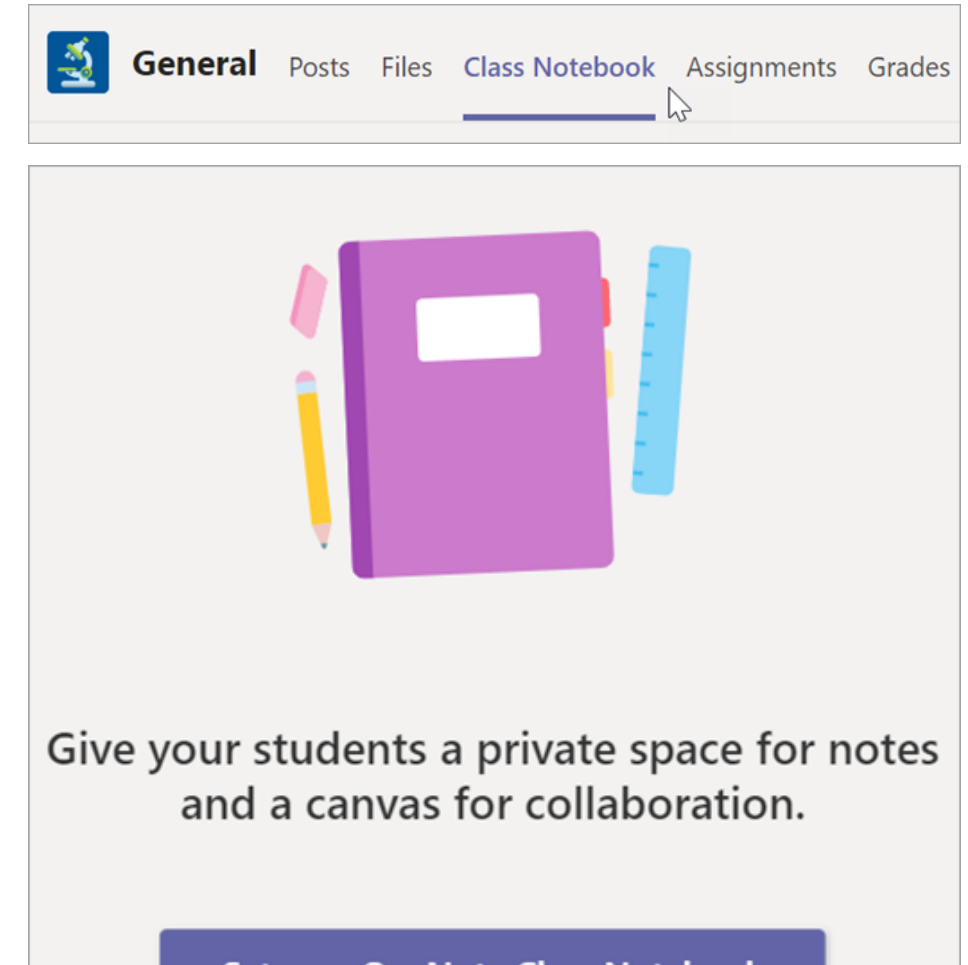

Set up a OneNote Class Notebook

**Microsoft Teams for Education | Quick Start Guide for Educators**

## **More resources**

#### **Microsoft Teams Resources**

#### **Need Teams help right away?**

Select  $\textcircled{2}$  Help to find answers without leaving the app.

#### **Microsoft Educator Center**

Dive deeper into our tools with self-paced PD.

[education.microsoft.com](https://education.microsoft.com/)

#### **Education Help Center**

Find quick answers by product. [support.office.com/education](https://support.office.com/education)

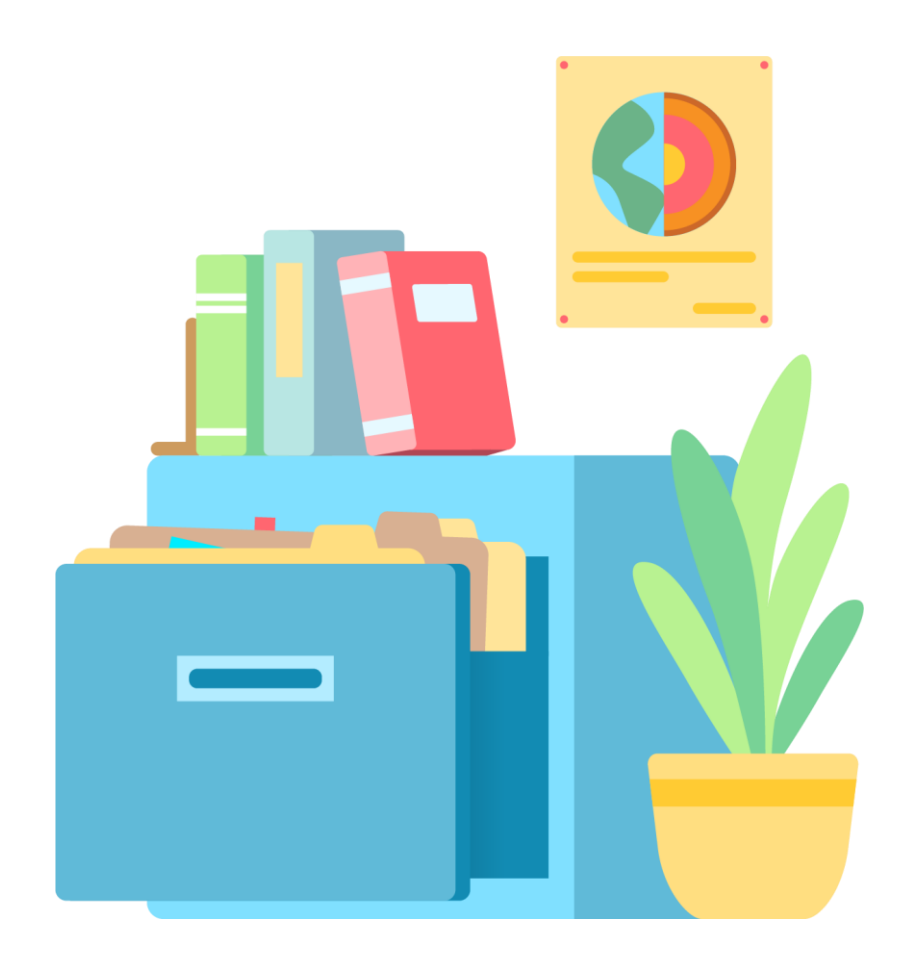